## **FOREIGN LANGUAGE THESIS SUBMISSION STEPS**

1. Contact faculty staff to add an account to TU e-Thesis.

2. Go to [http://tuethesis.library.tu.ac.th](http://tuethesis.library.tu.ac.th/) and log in with TU-Wifi or TU Office of the Registrar accounts

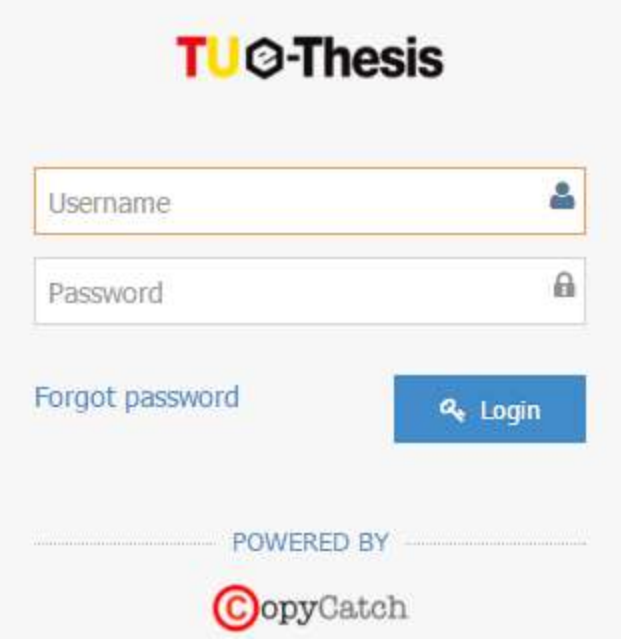

3. For foreign language theses, first check for plagiarism with **Turnitin** before submitting to

TU e-Thesis.

4. Click on **"Course name"** to submit a paper.

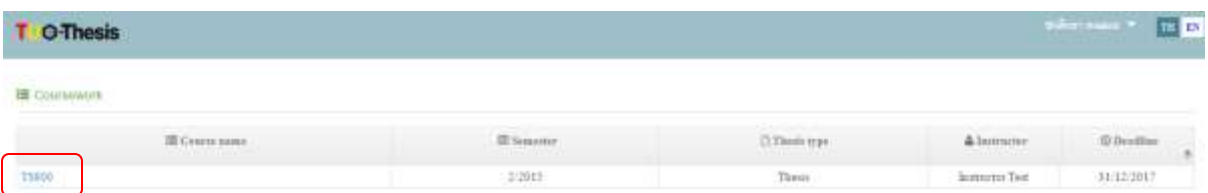

4.1 Fill in **"Title"**

4.2 Upload a PDF version of the thesis.

 4.3 Click on **"Refresh results"** to display results (there is a maximum of three plagiarism checks per day).

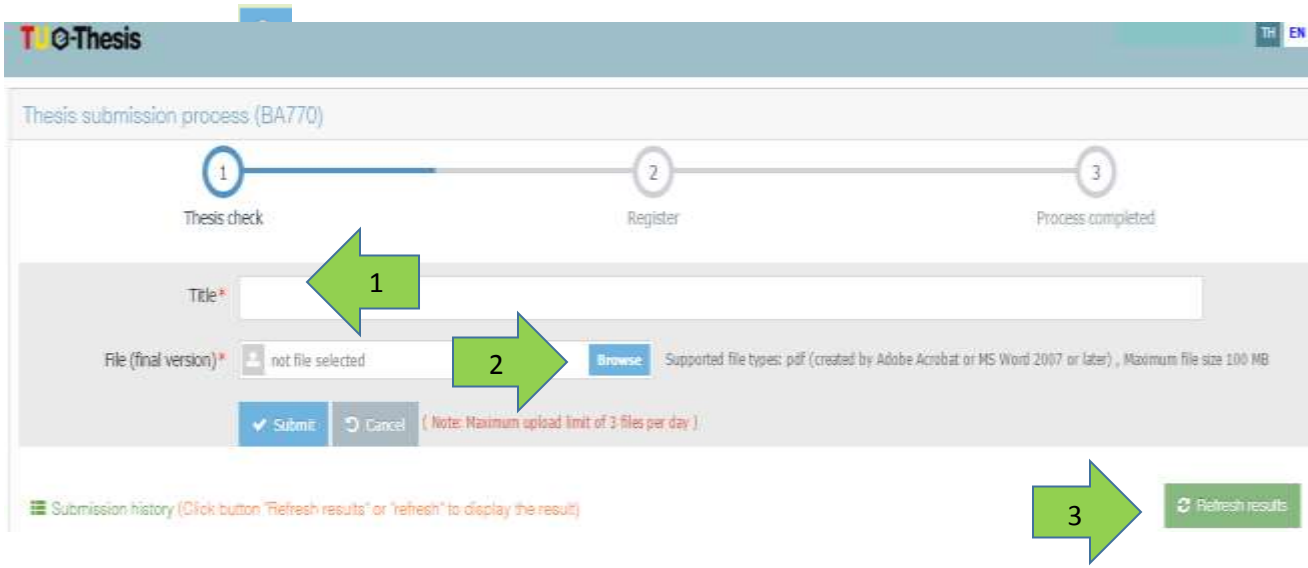

5. Click on **"Result"** print out, and bring to the exam **a) original paper with reference code** (except approval page) **b) report**

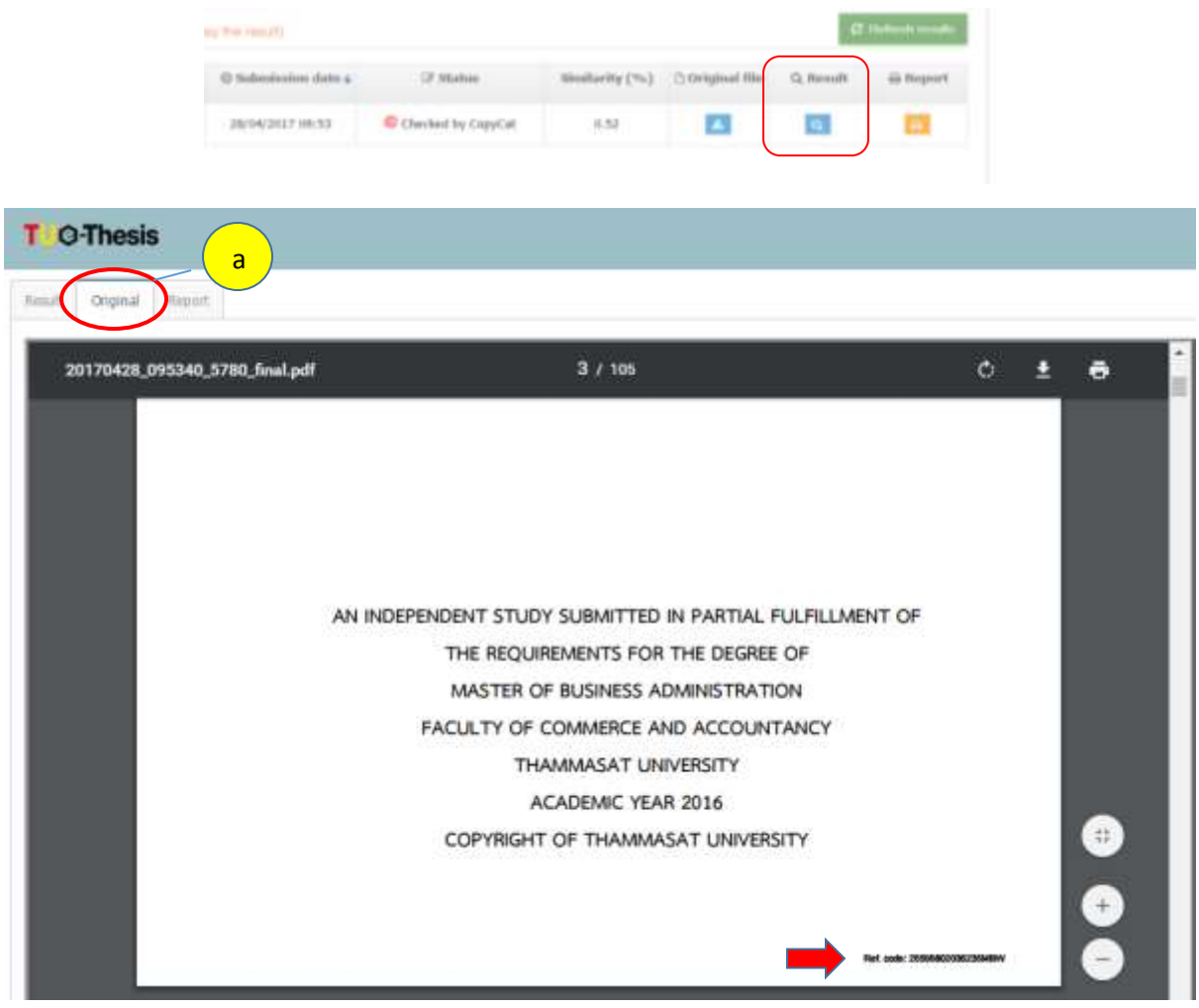

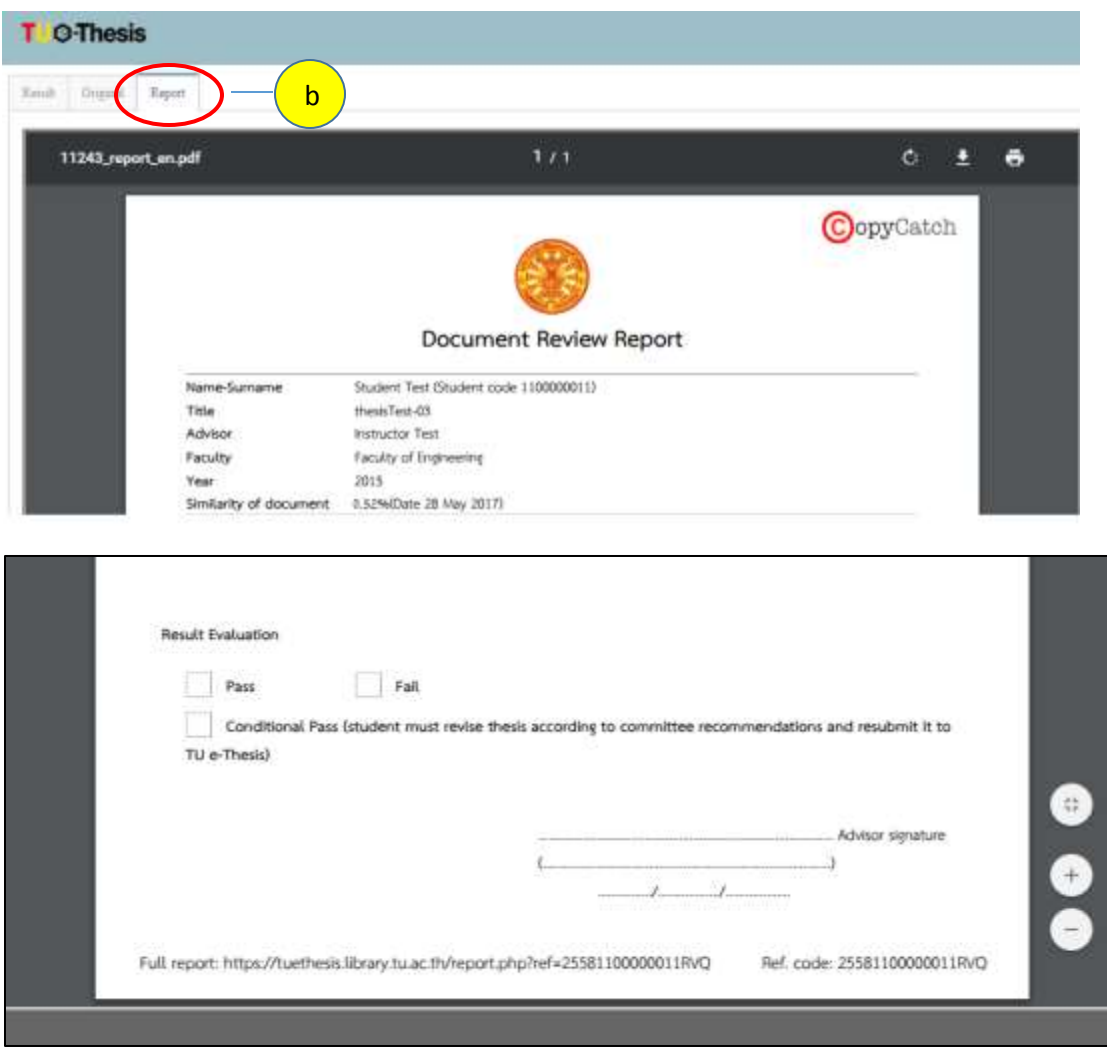

6. If the thesis does not pass or passes with conditions, it must be revised according to committee recommendations and resubmitted to TU e-Thesis.

7. If the thesis passes, submit through TU e-Thesis the complete thesis and print **a) original with reference code b) report c) page stating committee approval** for faculty staff approval.

*In case of incorrect paper submission, the student should contact the faculty staff to resubmit the paper.*

- 8. Register through TU e-Thesis
	- 8.1 Fill in the form
		- Capitalize the first letter of thesis title and student name.

- Capitalize proper nouns such as names of countries and departments.

Example Comparative study on central administration in the Kingdom of Thailand and Lao People Democratic Republic

*For embargoed papers, an embargo form should be completed and submitted to faculty staff before the last day of the semester.*

## 8.2 Click on **"Register"**

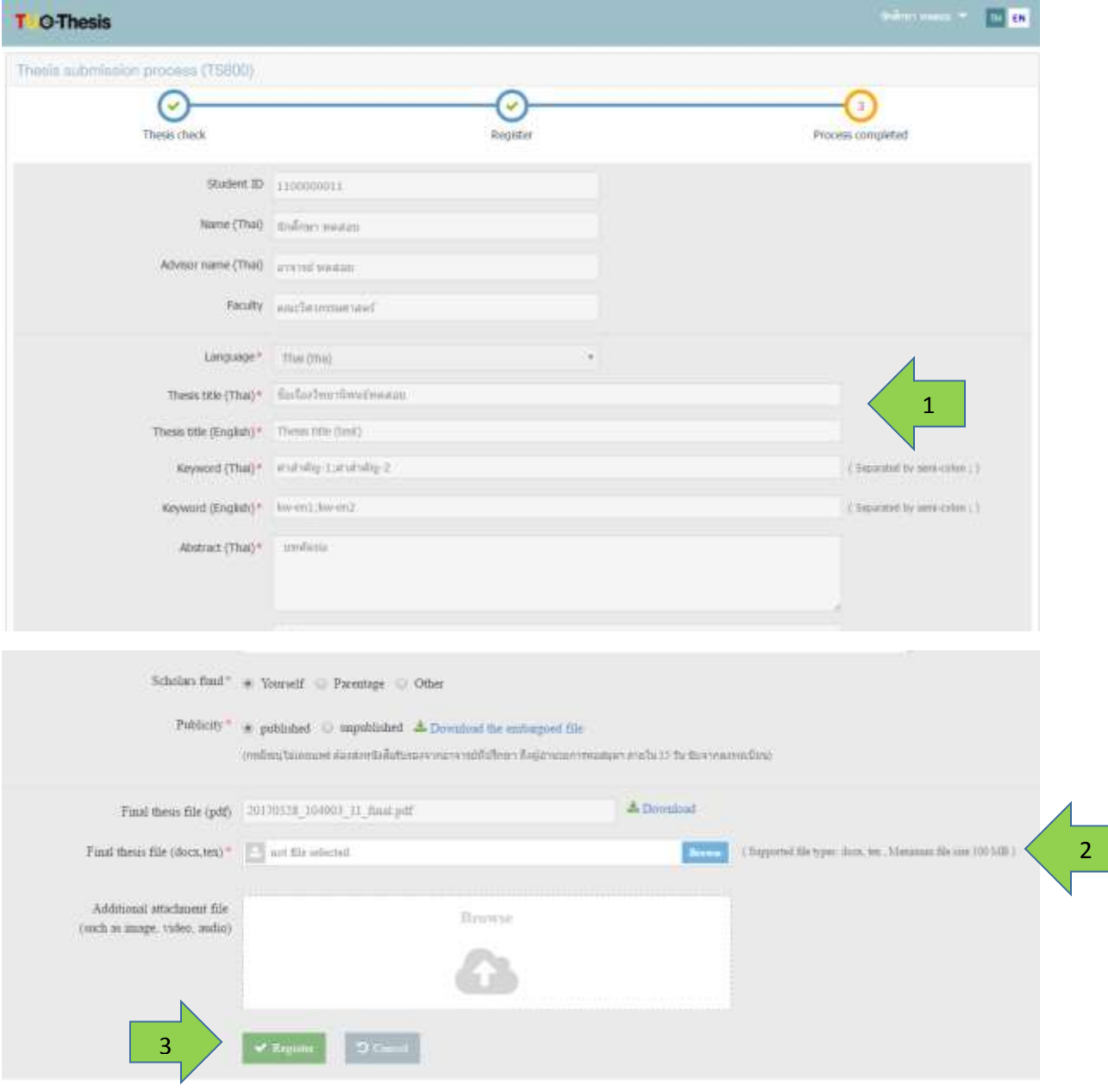

*In case of incorrect paper submission after registration, the student should contact the faculty staff to resubmit the paper before the last day of semester*

9. The thesis will be published within a semester, available for download at the TU E-Theses database: [http://beyond.library.tu.ac.th](http://beyond.library.tu.ac.th/)